令和4(2022)年1月11日 改訂 令和 4(2022)年10月15日 打越町内会 企画総務部

## 打越町内会ホームページ (HP)のご案内

HP の掲載内容と使⽤⽅法をご案内します。

HP のご利用で紙の回覧やお知らせにプラスして、スマートフォンでいつでもどこでも 町内会のお知らせを⾒ることができますので、HP のご活⽤をお願いいたします。

HP はスマートフォンおよびパソコン、タブレットでご利用できます。

1. HP の掲載内容 (ページ内容)

【発信】

- ·お知らせ(HPの最新掲載内容のご案内)
- ・町内会について(町内会地図、活動内容、役員・各会長・民牛委員名簿、連絡先等)
- ・年間行事 (表形式)
- ・今月,来月の行事(日付ごと)
- ・回覧 (回覧の表書き)
- ・掲示板 (各会活動状況のお知らせなど)
- ・子ども会(子ども会のお知らせ、連絡など)
- ・ふれあい活動(打越ふれあい活動のお知らせ、連絡など)
- ・打越公会堂案内(住所、避難所開設、打越公会堂予約状況、地図、写真など)
- ・入会案内(入会申込届、退会届)
- ·免責事項 (HP 利用にともなう免責内容)

## 【受信】

・お問合せ(町内会活動への質問,意見等の受付窓口)

## 2. 使用方法

 $(1)$  HP の表示

●スマートフォンやパソコン、タブレットの google や vahoo 検索で 打越町内会 を検 索キーにして検索してください。

スマートフォンは検索窓のマイクマークを押して、**うちこしちょうないかい** と発話する と検索ができます。この⾳声検索が⼀番簡単です。

検索結果で 打越町内会 とでますので、選択しますと HP が表示されます。

●最初に お知らせページが出ます。 お知らせはホームページです。

HP 画面上部や下部の 打越町内会の文字を押すと、お知らせページに戻ります。

## ② HP の各ページの表示

【スマートフォン利用】

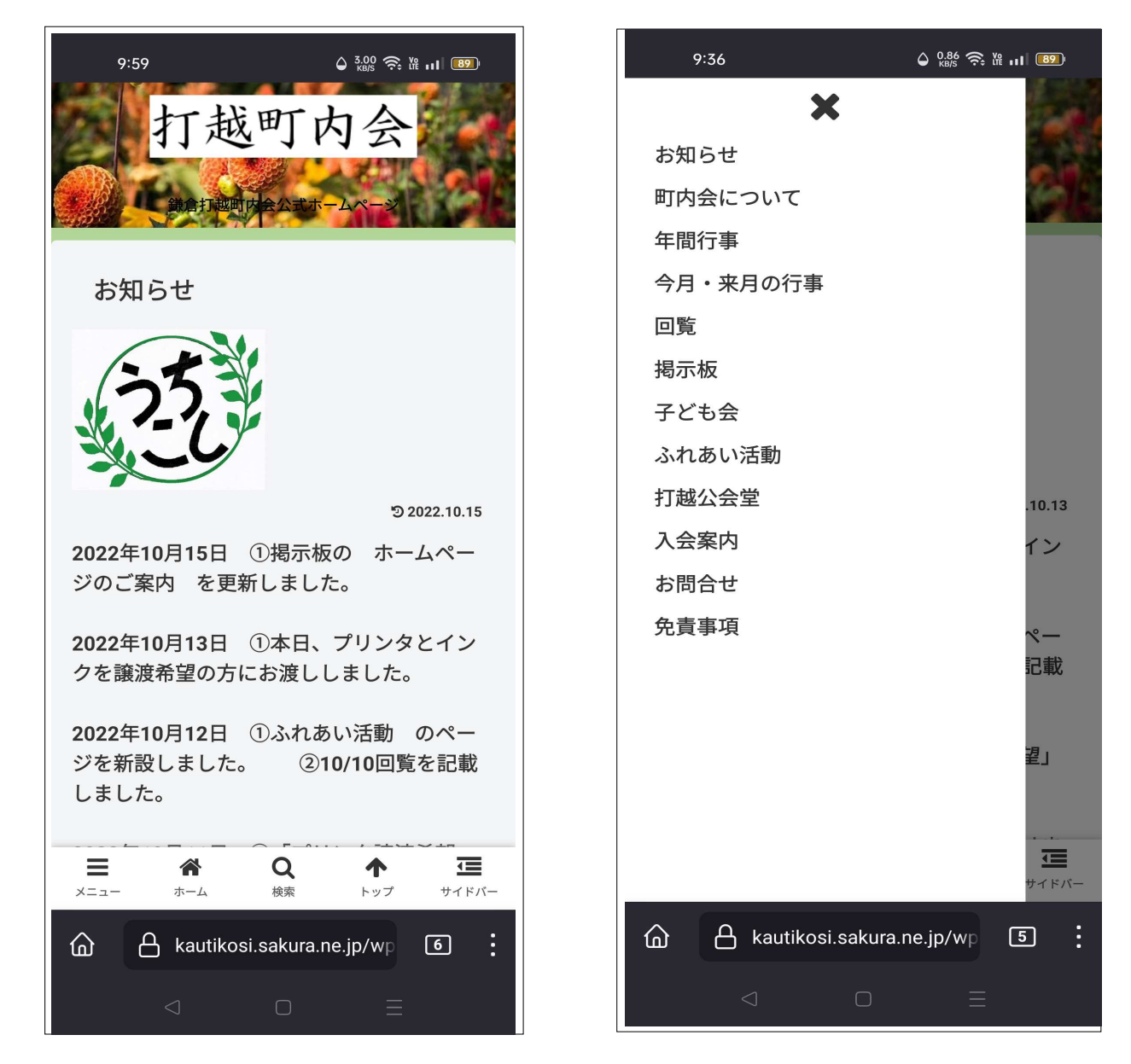

●HP 画面の一番下のメニュー欄 左側に メニュー がありますので、これを選択してく ださい。右側のサイドバーを選択してもかまいません。

メニューが見えない場合は、画面を上下に動かすと一番下に メニュー欄 が出てきます。 メニューを選択しますと、目次(お知らせ〜免責事項までのページ名)が表示されます。

●目次のページ名を選択しますとページが表示されます。

ページの下にもメニュー欄があります。

ページ内の案内を参考にして使⽤してください。

目次の上側の × を選択しますと、目次が消えます。

【スマートフォンのメニュー欄の説明】

- メニュー;ページを選択する目次を表示します。
- ホーム ;お知らせ ページに戻ります。
- 検索 ;<サイト内を検索>に検索キーワードを入れて を押すと、HP の表示内容を 検索できます。
- トップ ︔表⽰しているページの先頭に戻ります。

サイドバー; <サイト内を検索>とメニューを表示します。

【パソコン、タブレット利用】

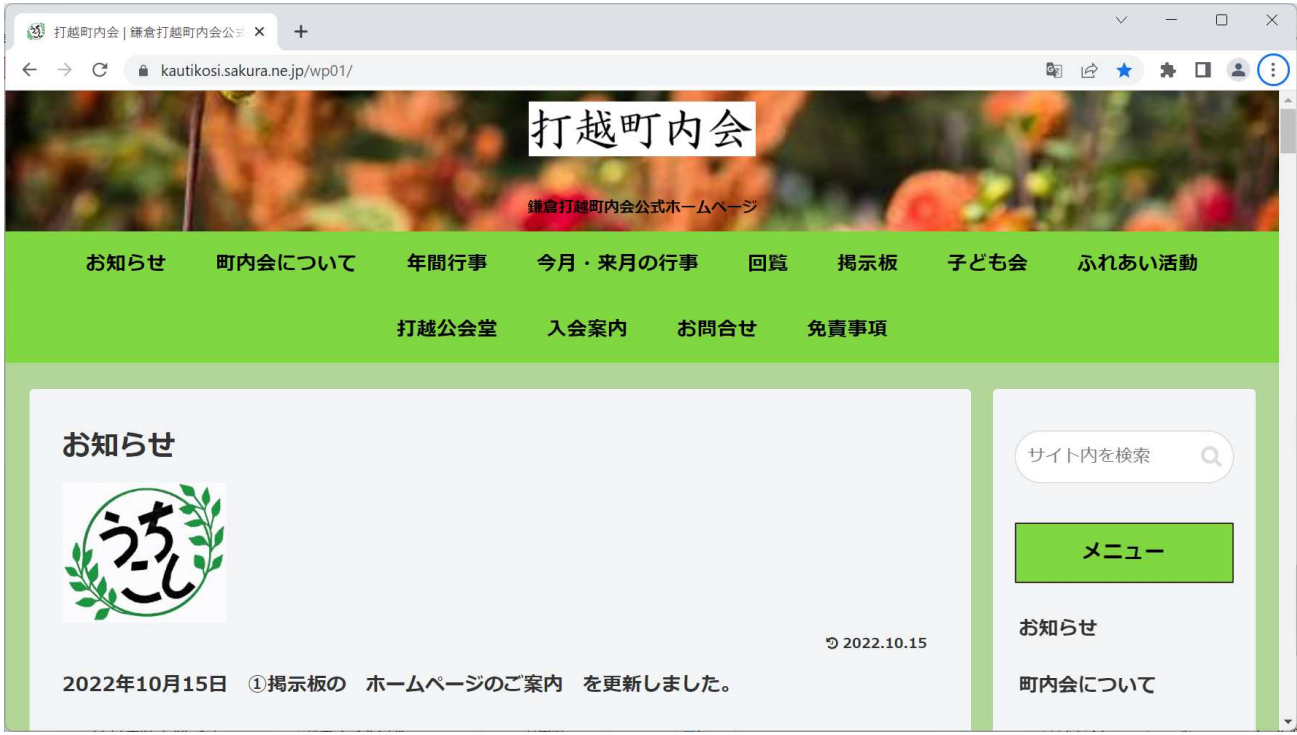

●HP 画面の上側と右側に目次(メニュー)が表示されますので、ページを選択してくだ さい。

ページ内の案内を参考にして使⽤してください。

●右側メニュー上のくサイト内を検索>に検索キーワードを入れて ● を押すと、 HP の表示内容を検索できます。

●画面サイズの横方向を小さくすると、表示形式がスマートフォンと同じになります。

以上